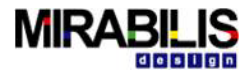

# Installation and Licensing Guide

**MIRABILIS DESIGN**

2010 El Camino Real, #1061

Santa Clara, CA 95050

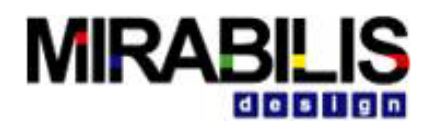

©2003-2022 Mirabilis Design Inc. All rights reserved.

The information contained herein is subject to change without notice. While every reasonable effort was made to ensure the completeness and correctness of this document, Mirabilis Design Inc. makes no warranty of any kind with regard to this material, including but not limited to any implied warranties. Mirabilis Design Inc. shall not be liable for errors or omissions contained herein or for any damages relating to the use of this material.

VisualSim and VisualSim Architect are registered trademark of Mirabilis Design Inc.

Java and all Java-related titles are trademarks or registered trademarks of Sun Microsystems in the United States and other countries. All other brand or product names may be trademarks of their respective holders.

This document is protected by US and International copyright laws. No part of this document may be reproduced in any manner without prior written consent of Mirabilis Design Inc.

Mirabilis Design Inc. 2010 El Camino Real, #1061 Santa Clara, CA 95050

> Version 22 | Date January 15<sup>th</sup>, 2022 [www.mirabilisdesign.com](http://www.mirabilisdesign.com/)

*Installation Guide|Mirabils Design*  $i$   $g$   $i$  $DegS$ Guide  $M$ irabils Installation

## **Revision History**

The following table shows the revision history for this document

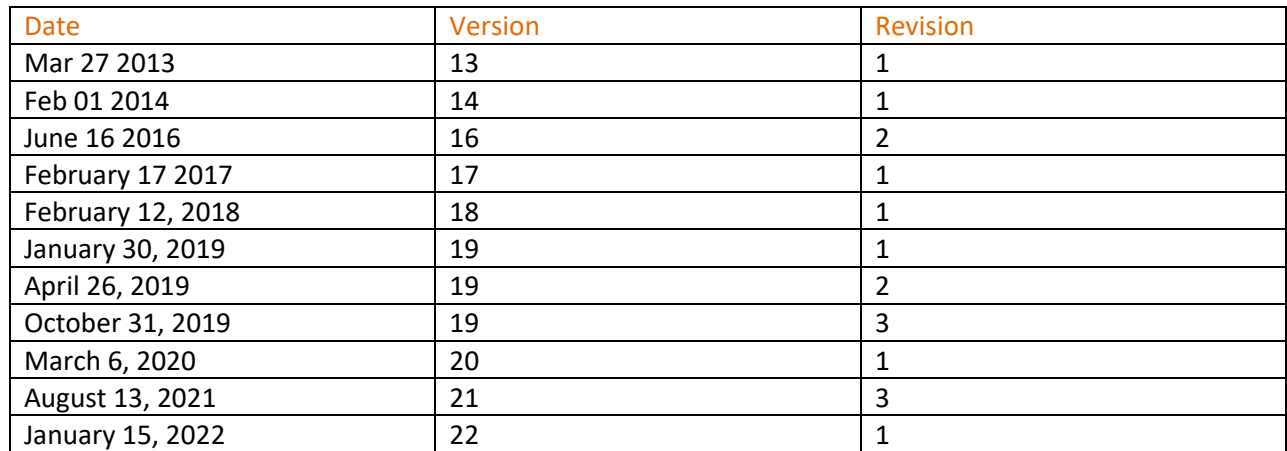

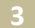

## **Contents**

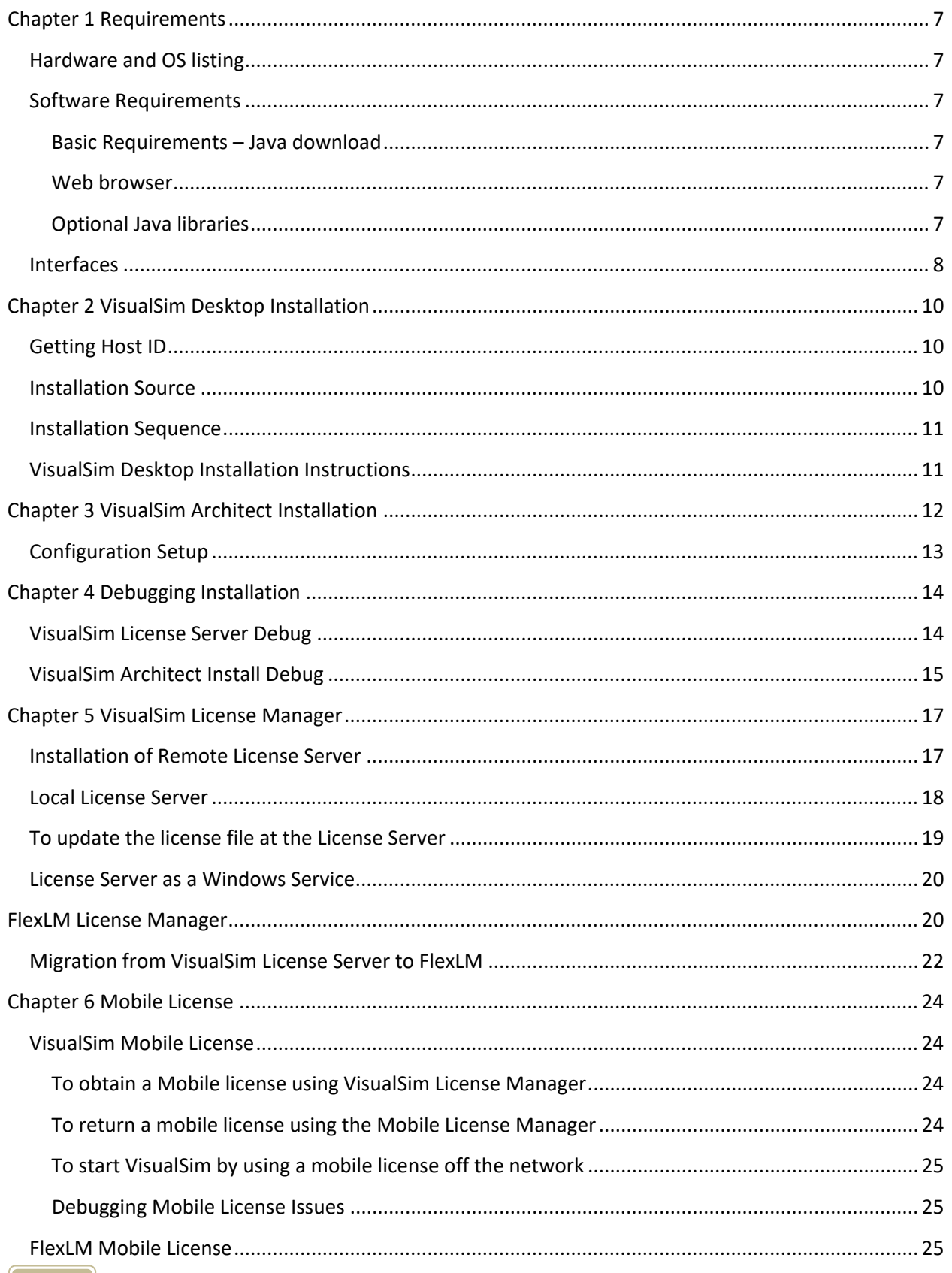

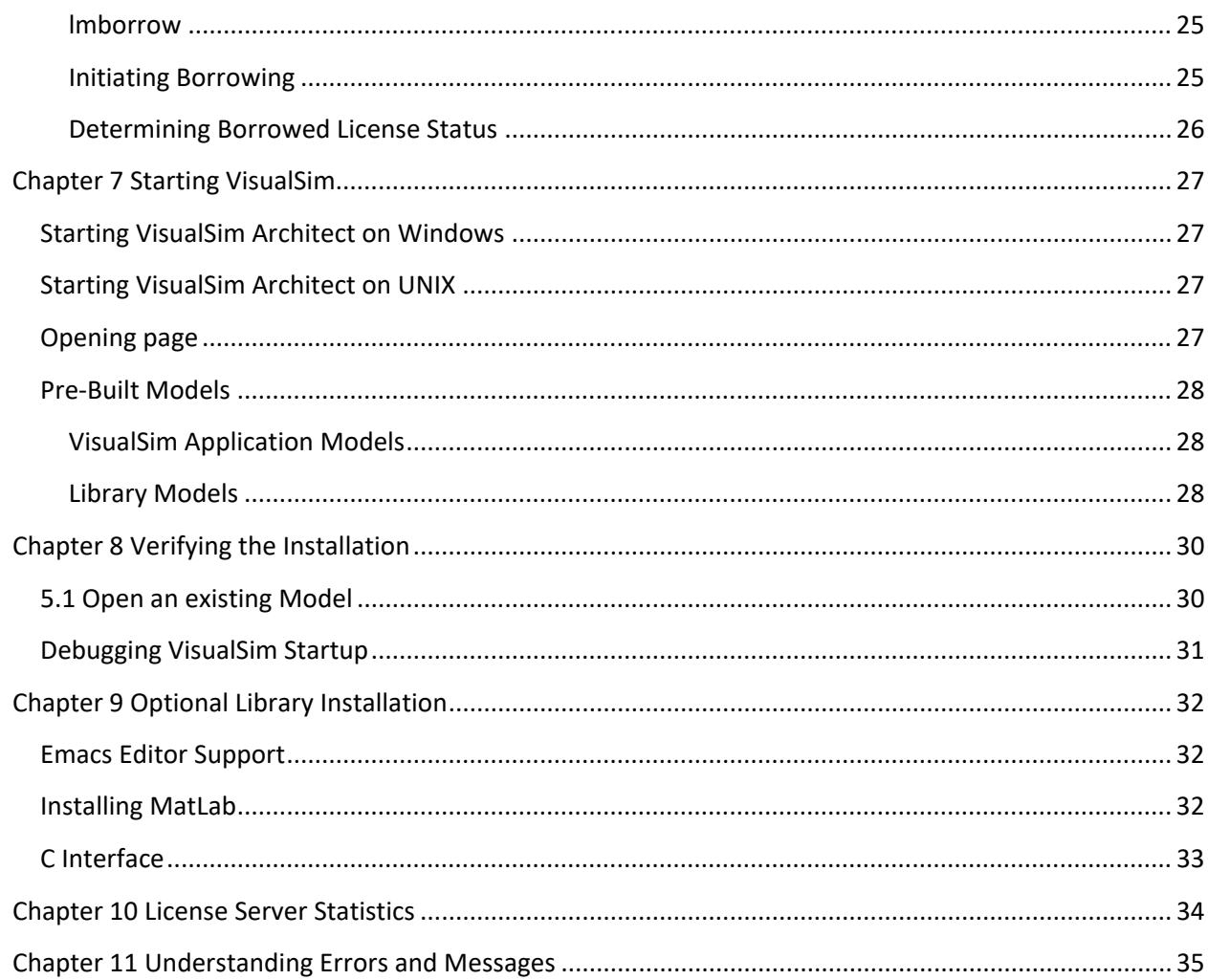

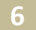

## <span id="page-6-0"></span>**Chapter 1 Requirements**

## <span id="page-6-1"></span>**Hardware and OS listing**

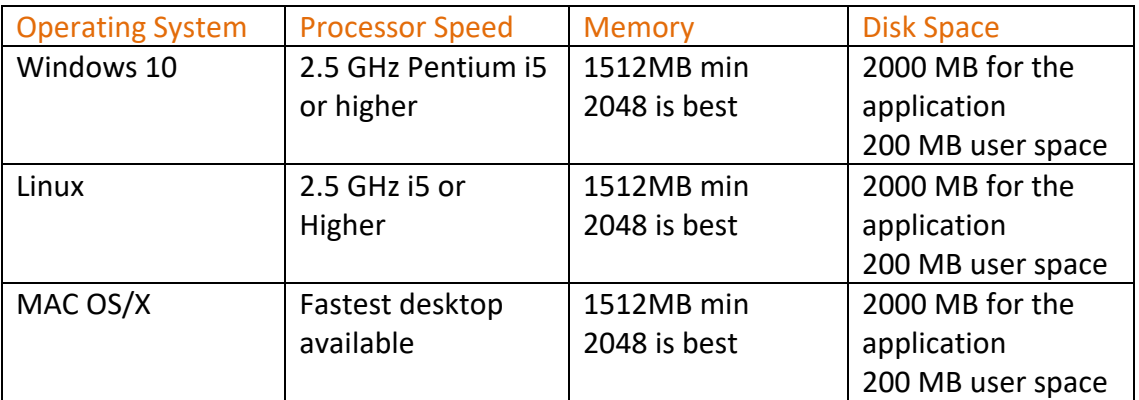

## <span id="page-6-2"></span>**Software Requirements**

#### <span id="page-6-3"></span>**Basic Requirements – Java download**

Download and install Java Development Kit (JDK). The minimum version must be 17.0.1 with 64-bit. To install Java 17.0.1, go to this Page:

<http://www.oracle.com/technetwork/java/javase/downloads/index.html>

#### <span id="page-6-4"></span>**Web browser**

VisualSim currently supports Safari(Mac), Chrome, Internet Explorer and Firefox only. The documentation and search engine will open in the Web Browser.

### <span id="page-6-5"></span>**Optional Java libraries**

If using any of these VisualSim libraries, the Java libraries must be installed.

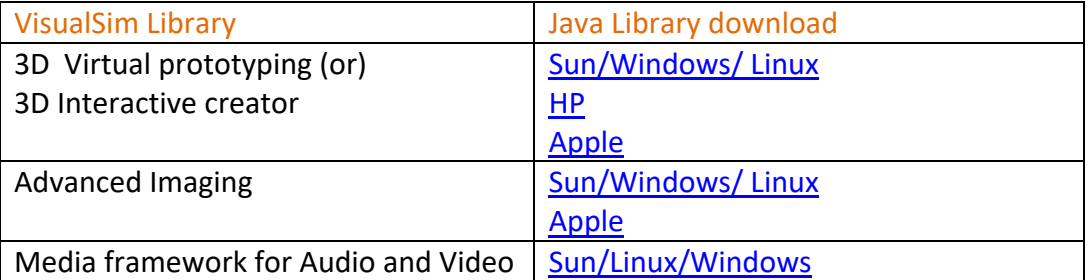

## <span id="page-7-0"></span>**Interfaces**

### **SystemC:**

Interface to SystemC is included in the package. For compiling SystemC based VisualSim models you require Visual Studio 2017 on Windows, G++ 4.0 on Linux and the equivalent on Apple Mac.

### **Verilog**:

The user must have licenses of ModelSim Verilog package. These must be purchased separately from VisualSim. To use the Verilog interface, a 64-bit GNU gcc compiler is required. Check here for the [Windows Installer,](http://tdm-gcc.tdragon.net/) [Linux Installer](http://gcc.gnu.org/) and [MAC](http://connect.apple.com/)  [Installer.](http://connect.apple.com/) For other Verilog Simulation, please contact Mirabilis Design Inc.

**MatLab:** The user must provide the MatLab license. The software has been tested with MatLab/Simulink version 2016a and higher.

## **Application Interface**:

VisualSim provides interface to applications in C/C++, One should have machine installed with C/C++ compiler Visual Studio 2017 for Windows and g++ 4.0.x or greater compiler on Unix platforms.

## **GEM5**:

VisualSim GEM5 Wrapper requires the installation of GEM5, which is a separate software. The following steps must be followed for the modification and compiling. GEM5 runs on Linux only. No support is provided for MAC and Windows.

- sudo apt update (optional to update all the packages on Linux)
- mkdir gem5\_latest (Create a new directory to save GEM5 install)
- cd gem5 latest (Goto this new directory)
- git clone<https://github.com/gem5-ptolemy/gem5-ptolemy.git> (Download the customized GEM5 version)
- sudo apt install build-essential git m4 scons zlib1g zlib1g-dev libprotobuf-dev protobuf-compiler libprotoc-dev libgoogle-perftools-dev python-dev python
- The following files need to be over written. The modified files are located in VS\_AR/doc/GEM5
	- build/drampower/src/Utils.h
	- build/ARM/dev/copy engine.cc
	- build/ARM/arch/arm/generated/exec-ns.cc.inc
- build/ARM/arch/arm/insts/neon64\_mem.hh
- scons build/ARM/gem5.opt -j2

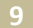

## <span id="page-9-0"></span>**Chapter 2 VisualSim Desktop Installation**

### <span id="page-9-1"></span>**Getting Host ID**

A host ID is unique to a particular computer and is used by VisualSim to lock licenses to a particular machine. VisualSim license is locked to the physical address (or MAC address) of the computer's network card. If you are using a laptop, ensure that you choose a network device that will not be powered down by your battery management system if it is not in use. The following table lists the operating system commands you can use to determine your host ID for each supported system.

#### Windows 10

Click Start -> Run and enter cmd. At the Command Window, type ipconfig /all. Use the Physical Address for the Wireless Ethernet or the Ethernet interface. The resulting value will look like this 00-1F-3B-CB-46-27.

#### Linux

At the Terminal Windows, type "/sbin/ifconfig eth0" at the command line. Use the colon-separated, hexadecimal number to the right of HWaddr. The resulting value will look like this 8:0:2b:e6:87:59.

Note: With new versions of Linux, ifconfig is no longer being shipped. You will need to add the package using the following commndsudo apt install net-tools

#### Mac OS/X

Open the Apple System Profiler application in /Applications/Utilities. Look in the Network overview of the System Profile.

(or) You can also use the command: netstat -I en0 assuming en0 is the Ethernet interface. The resulting number will look like this 8.0.2b.e6.87.59.

### <span id="page-9-2"></span>**Installation Source**

All software installation instructions are provided online. Visit <https://www.mirabilisdesign.com/getting-started/> to review the documentation and also download software. To download the software, click on the download software link and register. A userid and password will be set to the registered email address.

## <span id="page-10-0"></span>**Installation Sequence**

The License Manager, Post Processor and Architect form a single installer. The user can select the products to install. The software must be installed in the following sequence:

### **License Server**

- Install Java SE JDK 17.0.1 or higher
- VisualSim only supports 64-bit OS. So make sure to install the 64-bit version
- Select the License Manager from the VisualSim Architect installer

### **Desktop**

- Install Java SE JDK 17.0.1 or higher
- VisualSim supports 64-bit OS. So, make sure to install the 64-bit version of Java.
- Optional: If installing License Manager for a single user, non-networked license, then install License Manager, VisualSim Architect and VisualSim Post Processor on the same machine
- If a License Server exists, then install only VisualSim Architect and VisualSim Post Processor on each user desktop or laptop.

## <span id="page-10-1"></span>**VisualSim Desktop Installation Instructions**

- 1. Make sure the downloaded file has a .jar extension
- 3. VisualSim supports both the VisualSim License Manager (all platforms) and Linux FlexLM.
	- If using FlexLM, do not install the License Manager.
	- Only one License Manager is required per License File.

## <span id="page-11-0"></span>**Chapter 3 VisualSim Architect Installation**

- 1. To start the installation process in Graphical mode:
	- a. Double-click the saved file, or,
	- b. Type "java -jar File Name.jar" at DOS window or Linux/UNIX Terminal.
- 2. Read and Accept the Readme document and click Next
- 3. Read and Accept the terms of the License Agreement and click Next
- 4. Enter the path to install. There should be no space in the path name. When using Windows 7, 8, 10, make sure you create the root directory using Windows Explorer. The security in Windows will not allow the application to automatically create the directory at the root-level.
	- a. If the directory does not exist, a warning message will appear. Accept the message.
- 5. Enter the Software settings
	- a. Java: Make sure to enter the Java JDK install directory. Do not use the default which is the jre.
	- b. Select the License Manager type
		- i. Default- Uses the VisualSim License Manager
		- ii. FlexLM- Uses the commercial license manager available from Acresso
	- c. License Manager Hostname: Contact your License Administrator for the License Server hostname. If the license server is not the current machine, just leave the default. No suffixes such as mirabilisdesign.com must be entered.
		- i. For FlexLM, enter port number and host name in the format "port@host". Example: 9463@MDI\_LS\_VS.
- 6. Select the items to install in the Software Selection Page of the Install.
	- a. If you are only installing the License Manager, make sure you deselect the other two (Architect and Post Processor).
	- b. If installing the Architect and/or the Post processor, deselect the License Manager.
- 7. Select the icon creation
	- a. To add items in the Start Menu, select "Create Shortcuts in the Start Menu"
	- b. To add icons on the Desktop, select "Create Additional Short cuts on the Desktop"
	- c. The user must select a group for the Menu items to be listed.
	- d. Note: This feature does not work on the Apple Mac OS.

## <span id="page-12-0"></span>**Configuration Setup**

The following information needs to be entered manually after the installation. These variables are not commonly used.

- Path to MatLab directory (variable: MATLAB\_PATH)- in the VisualSim.bat (WINDOWS) or VisualSim.sh (UNIX)
- Path to C++ Compiler (variable: VSDIR). The SystemC and CustomC blocks require this update in VSConfig.Properties (Windows) or VSConfig linux.Properties (Unix) while the C block requires the update in VisualSim.bat and bin/vsconf.bat or bin/vsconf.sh (Unix).
- Path to Custom C, C++, SystemC and Verilog library root. This is the top-level for all user created C++ libraries. (variable: VS\_C\_Library)- in the VisualSim.bat (WINDOWS) or VisualSim.sh (UNIX)
- Path to the local modeling library directory root. This is the base location for the corporate library management. All sub-models referenced in models are located within this directory. Sub-models or classes are a convenient way to manage reusable components in VisualSim. (variable: VS\_Model\_Library) in the VisualSim.bat (WINDOWS) or VisualSim.sh (UNIX).
- HTML Export: The parameter HTMLCodeBase in VSConfig.Properties for Windows and VSConfig\_Linux.Properties for UNIX is used to setup the base location where the VisualSim Explorer is installed. This would be a URI address and would look like this [http://www.mirabilisdesign.com/new/software.](http://www.mirabilisdesign.com/new/software)

 $i\frac{g}{g}$ 

## <span id="page-13-0"></span>**Chapter 4 Debugging Installation**

Use this table to debug your install:

- 1. Has the install completed?
	- If not, delete VisualSim install directory and go through the installer again
- 2. License Server
	- For FlexLM, please contact your FlexLM administrator to ensure that FlexLM is working correctly.
	- For VisualSim License Server, when you start the VisualSim License Server is started, do you see the following on the Window: "*License Manager started successfully. Please DO NOT close this window.*" In the ConsoleMessageLog.txt, you will see the following message: "License Server started in Normal mode." If so, the License Server is working correctly. If not, then there is a error in the installation, go to [License Server Debug Section](#page-13-1) below.
- 3. If Step 3 is working correctly but Visual Architect is not coming up correctly, then go to VisualSim Architect Start Debug.

## <span id="page-13-1"></span>**VisualSim License Server Debug**

- 1. Check the files content first
	- View the messages in ConsoleMessageLog.txt and ConsoleDebugLog.txt files in <VisualSim Install Directory>/VS\_LM directory. Email these files along with the error message to your technical support.
	- Make sure the license file has been renamed license.lic
	- Check whether you have placed the license file in <VisualSim Install Directory>/VS\_LM/com/license directory
	- Check to make sure the hostname in <VisualSim Install Directory>/VS\_LM/com/amity/util/Config.Properties file is correct. There are three palces where this same hostname is listed.
	- Open the license file and make sure the "Host ID=08-D4-0C-72-D5-67" matches the Physical Address of this machine.
	- On Linux, make sure the StartServer.sh is executable ie the permissions are 777. If not , run 'chmod 777 \*.sh" in <VisualSim Install Directory>/VS\_AR/.
	- Make sure there are no spaces in the <VisualSim Install Directory> path.
- 2. System Errors
	- Error 1: "reading license file from path: com/license/license.lic"is the only note in the ConsoleDebugLog.txt file. This indicates that the license file is not in the

correct directory or the file name is (license.lic) not correct. Check both of these issues to resolve this problem. In Windows 8, it is possible for the extension to be repeated, such as license.lic.lic. The second .lic must be removed.

- Error 2: "License Key not Valid" will display in a Dialog Window. This indicates that the license file has been modified. Check the license file that was email to you from Mirabilis Design.
- Error 3: "License Key is Valid. Hostid does not Match" will display in a Dialog Window. This means that the Physical Address in the license file and your machine do not match. This could be because you provided the wrong address or the license file was for a different machine.
- Error 4: "VisualSim Time Server could not be contacted". This indicates that the Server Name or IP address for the TimeServerHost in the Config.Properties file does not match the machine details. This information would have been provided during the installation process. The file is located in VS\_LM/com/amity/util directory.
- Error 5: "License File not Found or Corrupt". This indicates that the Socket address for the TimeServerPort is being used by another application. Change the value in the Config.Properties in VS\_LM/com/amity/util directory. Make sure to communicate this port change information to all the users. They will need to update their files.
- Error 6: If there is no message and the Command Window is blank, then you will see "java.rmi.server.ExportException: Port already in use:" in the ConsoleDebugLog.txt. This indicates that the Socket address for the LicenseServerPort is being used by another application. Change the value in the Config.Properties in VS\_LM/com/amity/util directory. Make sure to communicate this port change information to all the users. They will need to update their files.
- Error 7: This is a rare error condition. On the terminal window, you might see "Address already in use". This indicates that the RMIRegistryPort (1099) is in use by another application. Change the value in the Config.Properties in VS LM/com/amity/util directory. Make sure to communicate this port change information to all the users. They will need to update their files.

## <span id="page-14-0"></span>**VisualSim Architect Install Debug**

- 1. License Not Available: There are three reasons for this error.
	- The license server has not started. Contact the license server administration to start the license server. If the license is on this machine, then execute <VisualSim Install Directory>/VS\_LM/StartServer.bat(.sh).
- There no licenses available. This could indicate that others have consumed the licenses or your prior use license has not been returned to the Server. If it is the second, then try starting the Architect once more.
- Architect is unable to connect to the License Server. Make sure the <VisualSim Install Directory>/VS\_AR/com/amity/util/Config.Properties is the same as the License Server location.
- 

2. Java Exception: This error is not common. The error message is shown in the below figure.<br>
C:\Users\randa11.richards\"C:\Program Files\Java\jre6\bin\java" -Djava.security.<br>
policy=policyfill com.amity.util.StartServer<br>

Make sure INSTALL\_PATH in CLASSPATH of VisualSim.bat(.sh) file has the right <VisualSim Install Directory path>.

## <span id="page-16-0"></span>**Chapter 5 VisualSim License Manager**

VisualSim provides a standard License Server and FlexLM. Flexlm support is limited to Linux. All other platforms and node-locked licenses are supported by the Standard License Server only. Explorer supports the Standard VisualSim License Server. Both licenses enable the user to generate statistics and checkout mobile licenses.

Note: Mirabilis Design provides a script to start the license server as Windows Service.

All VisualSIm software users need to first install Java and then install VisualSim. Make sure to specify the jdk path for the Java and the IP address of the license server for the License Manager. On the License Server, the IP address is stored in

VS LM/com/amity/util/Config.Properties. On the client machines, it is located at VS\_AR/com/amity/util/Config.Properties.

## <span id="page-16-1"></span>**Installation of Remote License Server**

VisualSim License Manager can be installed on a Remote Server to get access on the network. License Manager is included in the Standard installation package and user can opt for only License Manager during installation as Shown in the Figure 3.1.

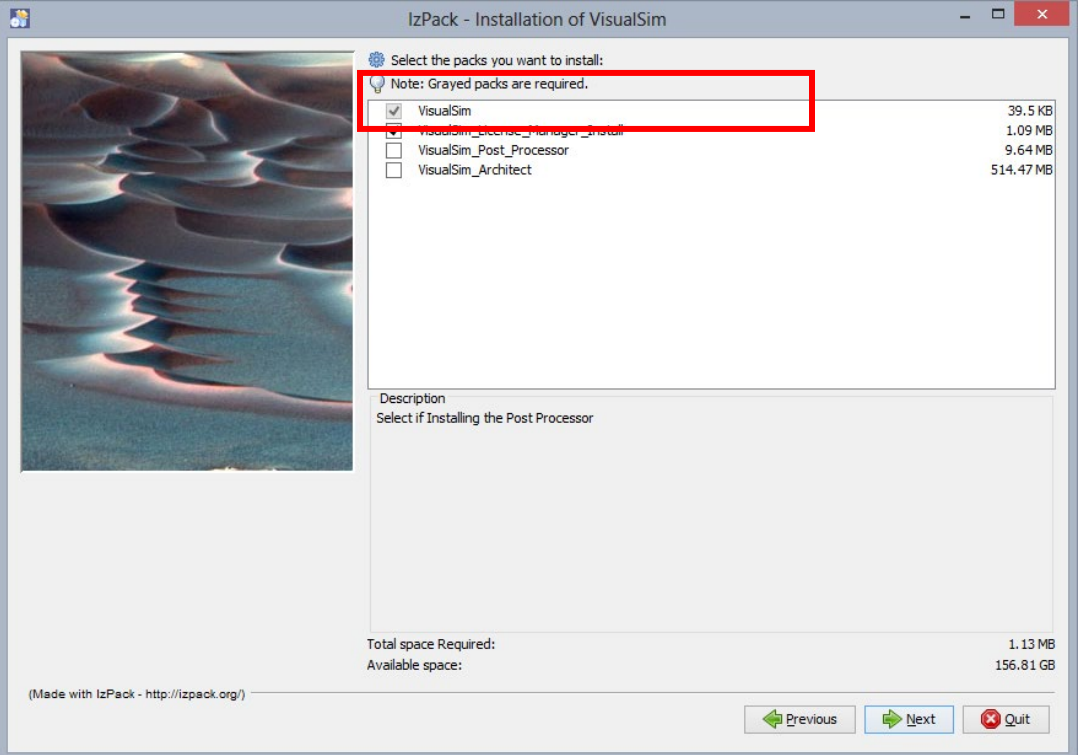

Figure 3.1

After successfull installation of License Manager, rename the license file as "license.lic". The file would have been emailed to you by Mirabilis Design administration. Place this file in VS LM/com/license directory.

License manager should be running on the Remote Server machine to access license from the Client machine. Edit VS AR/com/amity/util/CONFIG.PROPERTIES file on the client machine before invoking VisualSim Architect tool. The host name or the Static IP address of the License Manager must be listed in the CONFIG.PROPERTIES. The License Server, Time Server and Mail Server in the License Manager directory, and License Server and the Time Server for the VisualSim Architect/Post Processor must have the same License Manager setting.

Example:

```
TimeServerHost=port_number@server_name
TimeServerPort=2222
LicenseServerHost= port_number@server_name
LicenseServerPort=1900
RegistryPort = 1099
MailServerHost= port_number@server_name
```
### <span id="page-17-0"></span>**Local License Server**

License Manager can be installed on the local machine alongside with VisualSim Architect. To install License Manager on the local machine one should select License Manager along with VisualSim Architect and PostProcessor during installation as shown in the Figure 3.2.

Version 22 | Date January 15<sup>th</sup>, 2022 [www.mirabilisdesign.com](http://www.mirabilisdesign.com/)

**18**

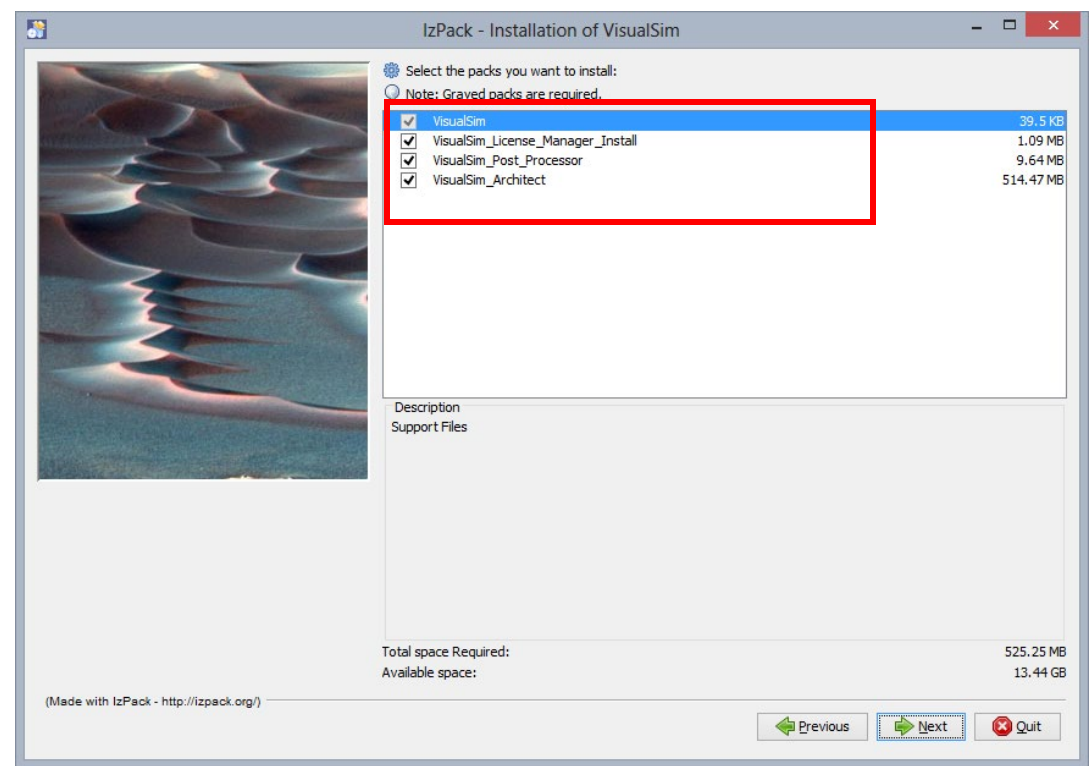

Figure 3.2: License Manager Desktop installation

- License Manager must be running before any application can be started up.
- For VisualSim License Manager
	- o Graphical mode
		- **Double-click on the License Manager icon on the Desktop for Windows**
	- o For Console mode
		- Make VisualSim/VS\_LM as current directory.
		- Run the command "StartServer.bat" or "StartServer.sh". This starts a single operation. In the case of UNIX, this operation can be made to run as a background task. In Windows, the DOS Windows must be always open.

## <span id="page-18-0"></span>**To update the license file at the License Server**

- 1. Run ./StopServer.sh
- 2. Ps aux |grep rmi. Find the process id and do a kill -9
- 3. Replace the license.lic in VS\_LM/com/license directory
- 4. Run ./StartServer.sh

## <span id="page-19-0"></span>**License Server as a Windows Service**

To run the VisualSim License Server as a Windows Service, the following additional steps must be performed.

- Open a Command Window as an Administrator
- cd to <<VisualSim Install Directory>>\VS\_LM
- Edit the WinServInstall.bat file. Make sure the first line is pointing to the Java JDK path and not the Java JRE path.
- Type WinServInstall.bat

The Server should be up and running.

• To shutdown the Server, run WinServUnInstall.bat from the <<VisualSim Install Directory>>/VS\_LM. Make sure to run it from a Console Window with Administration privileges.

#### Note: When there is a Java update, the following tasks must be performed by the Administrator.

Copy the following files to (Jre directory)/bin/server/

- Install.bat
- Javaserv.exe
- RunConsole.bat

Remove the existing service

Run install.bat in command window

## <span id="page-19-1"></span>**FlexLM License Manager**

FlexLM license can be installed on the Remote Server machine or the local machine during product installation as shown in the Figure 3.3.

Version 22|Date January 15th, 2022 [www.mirabilisdesign.com](http://www.mirabilisdesign.com/)

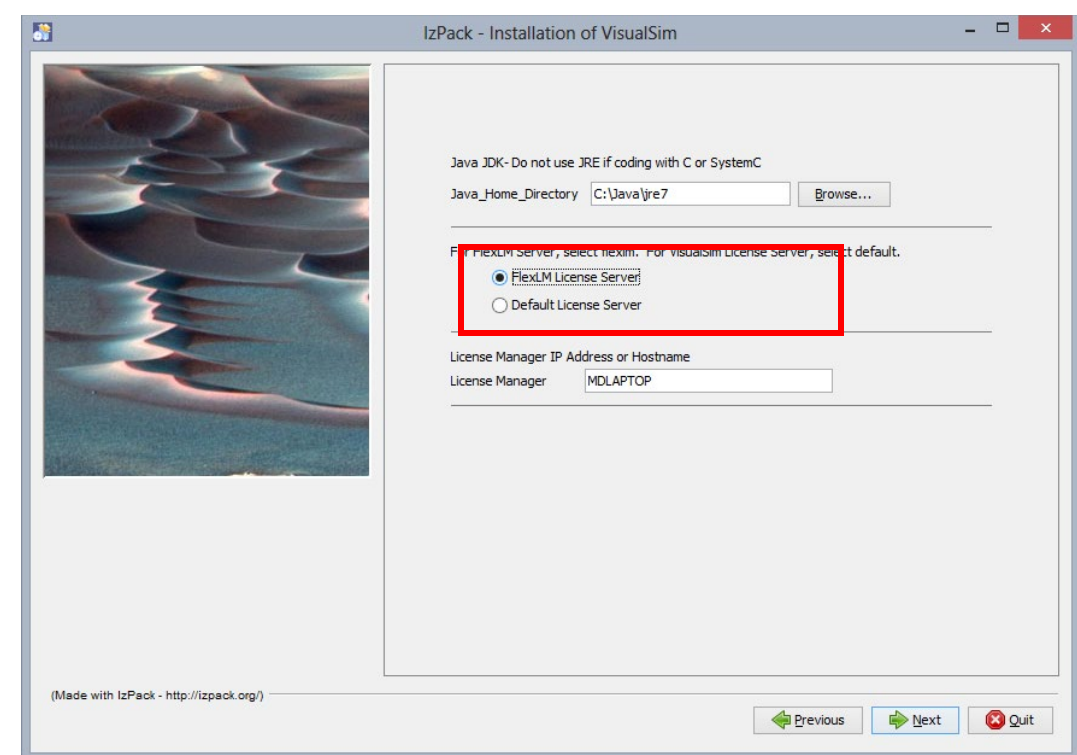

Figure 3.3: FlexLM License Server selection

The following is a simple script showing the start/stop of the FlexLM server with VisualSim:

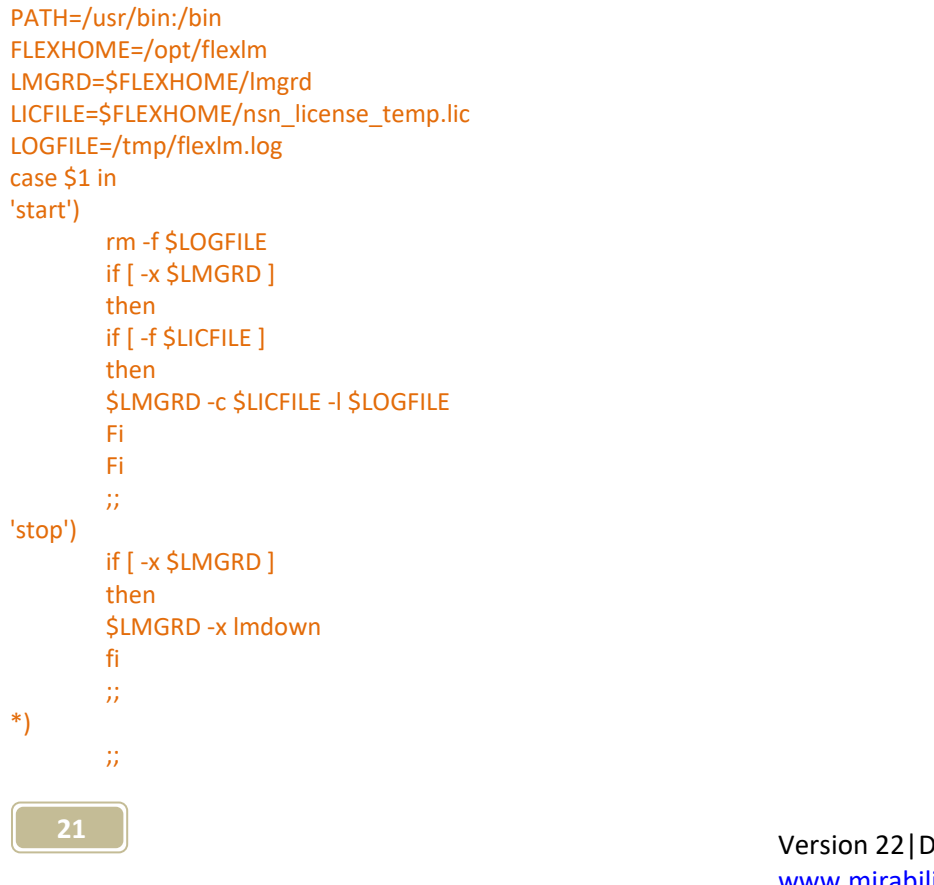

Esac

If the user has lmgrd running and would just like to add the VisualSim licenses, then the administrator can use lmreread. This lmreread utility causes the license daemon to reread the license file and start any new vendor daemons that have been added. In addition all preexisting vendor daemons will be signaled to reread the license file for any changes in feature licensing information.

lmreread cannot be used to change server node names or port numbers. Its usage is as follows:

lmreread [-c license\_file] mjalapa

where

-c license\_file

Specifies the license file to operate on. In this case, only lmreread will read the license file specified; lmgrd will reread the license file it originally read at start-up time.

#### mjalapa

Specifies the vendor daemon to signal. If a vendor daemon is specified in this manner, only the named vendor will reread the license file. In this case, lmgrd will not reread the license file (and will not start any new vendor daemons that might have been added).

## <span id="page-21-0"></span>**Migration from VisualSim License Server to FlexLM**

As you have already installed VisualSim Architect on your Windows PC/Linux/Mac OS, please make the following changes in the following files

1. VisualSim.bat or VisualSim.sh file under {VisualSim Installation Directory}/VS\_AR directory.

#### **Currrent Setup:**

::VisualSim FlexLM of Default Mode Execution -Xprof for profiling java -server -Dvs.lic=default -Duser.language=en -Dvs.lib="%VS\_C\_Library%" -Djava.security.policy=bin\policyAll -Xms512m -Xmx1024m -XX:MinHeapFreeRatio=50 - XX:MaxHeapFreeRatio=50 VisualSim.ModelBuilder.ModelBuilderApplication ::VisualSim startup Execution

#### **New Setup**

::VisualSim FlexLM of Default Mode Execution -Xprof for profiling java -server -Dvs.lic=flexlm -Duser.language=en -Dvs.lib="%VS\_C\_Library%" -Djava.security.policy=bin\policyAll -Xms512m -Xmx1024m -XX:MinHeapFreeRatio=50 - XX:MaxHeapFreeRatio=50 VisualSim.ModelBuilder.ModelBuilderApplication ::VisualSim startup Execution

2. PostProcessor.bat or PostProcessor.sh file under {VisualSim Installation Directory}/VS\_AR directory

#### **Currrent Setup:**

"%JAVA\_HOME%\bin"\java -Dvs.lic=default -Djava.security.policy=bin\policyAll VisualSim.plot.plotml.PlotMLApplication

#### **New Setup**

"%JAVA\_HOME%\bin"\java -Dvs.lic=flexlm -Djava.security.policy=bin\policyAll VisualSim.plot.plotml.PlotMLApplication

3. flexlmCONFIG.PROPERTIES file located in VS\_AR/com/amity/util.

Then, edit flexlmCONFIG.PROPERTIES file located in VS\_AR/com/amity/util as follows - 9463@server (Replace "server", with your server name) or 9463@{server IP address}. If port number 9463 doesn't work, you can use 9465.

4. Now, you can start VisualSim Architect and VisualSim PostProcessor from Desktop Shortcut or double click on VisualSim.bat and PostProcessor.bat under {Installation Directory}/VS\_AR/.

## <span id="page-23-0"></span>**Chapter 6 Mobile License**

## <span id="page-23-1"></span>**VisualSim Mobile License**

The mobile license provides the client the ability to open the VisualSim Architect graphical environment and use it without being connected to the License Manager. The license is checked out of the server for a period of 1 to 4 days. At the end of the period the license will expire. The user can return the license at any time during this period. During this period, the License manager will have one less license available for checkout.

## <span id="page-23-2"></span>**To obtain a Mobile license using VisualSim License Manager**

- 1. **Pre**-**requisite**: License server should be running on the network.
- 2. Using Windows Explorer, go to the VisualSim Architect or VisualSim Post Processor install directory.
- 3. Run **MobileMgr**.**bat**.
- 4. Enable **Application license menu** option.
- 5. Enter the MAC Address of the client machine.
- 6. If using Post processor, skip steps 7 and 8.
- 7. Next Enable **Feature license menu** option. The list of licensed libraries that are available and not expired will be displayed.
- 8. Select the features that would be used while running VisualSim on Mobile mode. The selected features would be checked out if available. The mobile license file is updated with the checked out feature licenses details.
- 9. A Mobile application license will be granted and a "**mobile**.**lic**" file will be created in the current directory.

## 10. Quit the **Mobile License Manager**.

## <span id="page-23-3"></span>**To return a mobile license using the Mobile License Manager**

To check in the mobile application license back to the License Server after returning back to the network, run the **Mobile License Manager** and select the **Checkin Application License** menu option. This checks in the application license and the associated feature

licenses. The mobile license file is removed from the client system. The License Server logs the application usage when the mobile license is checked in.

### <span id="page-24-0"></span>**To start VisualSim by using a mobile license off the network**

- **Pre**-**requisite**: Mobile license should be checked out.
- Start VisualSim Architect and VisualSim Post processor normally. This launches VisualSim in mobile mode. The License server would not be contacted. Mobile license file would henceforth be used for validation.
- The tool usage is logged each time the tool is opened and closed.
- VisualSim is allowed to be used for 24-96 hours of Wall Clock time.

### <span id="page-24-1"></span>**Debugging Mobile License Issues**

If you forget to return the license before the expiry, the files may not get deleted on your location. To restart VisualSim after the expiry, delete the following three files:

- MobileLicenseMgrLog
- MobileLicenseUsage
- Mobile.lic

### <span id="page-24-2"></span>**FlexLM Mobile License**

#### <span id="page-24-3"></span>**lmborrow**

If the user has a flexlm license from Mirabilis, use **lmborrow** for the mobile license checkout. The file is located in \$VS/bin directory.

#### <span id="page-24-4"></span>**Initiating Borrowing**

To initiate borrowing, the user sets the borrow period by running **lmborrow** from the command line. The mobile license is available on Windows Operating System:

```
lmborrow mjalapa enddate [time]
```
For example:

**lmborrow mjalapa 30-jan-2019**

**or**

#### **lmborrow mjalapa 30-jan-2019 13:00**

**lmborrow** checks out licenses to the local machine for Architect and all the libraries that were opened on the same day that you run lmborrow. If you run the applications more than once that day, no duplicate licenses are borrowed. No licenses are borrowed if the application is run on a day different than the date borrowing is initiated.

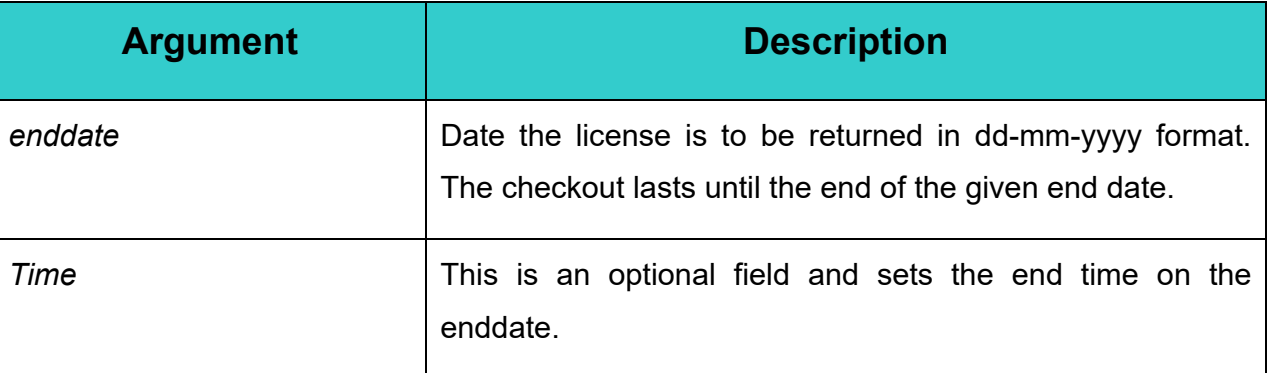

**Table 1**: lmborrow Arguments for Initiating Borrowing

#### <span id="page-25-0"></span>**Determining Borrowed License Status**

To print information about borrowed features, issue the following command on the system from which they are borrowed:

**lmborrow -status**

The borrowing system does not have to be connected to the network to determine the status.

ź

Version 22|Date January 15th, 2022 [www.mirabilisdesign.com](http://www.mirabilisdesign.com/)

## <span id="page-26-0"></span>**Chapter 7 Starting VisualSim**

## <span id="page-26-1"></span>**Starting VisualSim Architect on Windows**

- Click the VisualSim "planet" icon for start server on Window or in the Application Menu.
- Click the VisualSim "planet" icon for VisualSim Architect on Window or in the Application Menu.
- From a Command Window, go to the VisualSim install directory and enter VisualSim.bat.

## <span id="page-26-2"></span>**Starting VisualSim Architect on UNIX**

Click the Icon that is created on the Desktop, if you selected the Create Shortcut during the Installation.

From a Terminal Window, go to the VisualSim/VS\_AR directory and execute ./VisualSim.sh.

## <span id="page-26-3"></span>**Opening page**

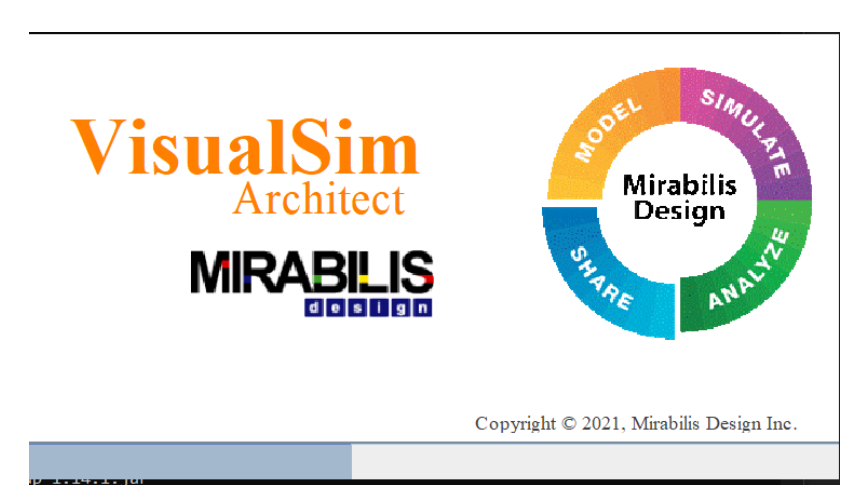

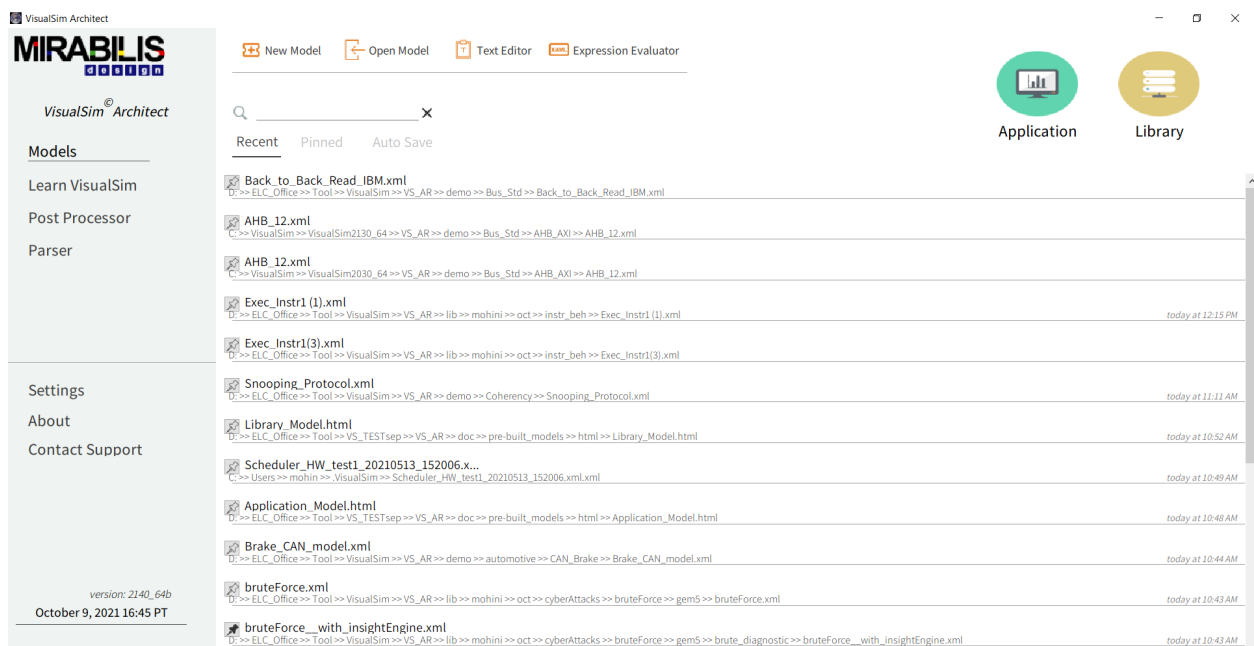

## <span id="page-27-0"></span>**Pre-Built Models**

Under the Pre-Built Models there are two different types of models; Application Demo and Library Demo. Library Demo models show the application of library blocks, the use of RegEx functions and graphical utilities of the Editor. Application Demo models shows the complex system architecture models.

### <span id="page-27-1"></span>**VisualSim Application Models**

You can take a tour of common applications using VisualSim. You can go through brief descriptions on the subject of System-Level Exploration and Design, Hardware Architecture Design and Functional and Timing-accurate Software Development. You will also find reference to demo models and documentation explaining the required concept.

### <span id="page-27-2"></span>**Library Models**

### **Basic Graphical Operations**

This section focuses on basic operations such as using hierarchical systems, parameters, type system and units. It has several sub-sections as follows:

### **Performance Modeling**

This provides example and demonstration systems on using the various sources, result, resources and behavior, virtual connections, scripting and languages blocks.

#### **Interfaces**

In this section you will find demo models for the C, CustomC, SystemC, Verilog, Satellite

Toolkit, MatLab, Datagram, Python, Video and audio interfaces.

#### **Using Hardware Architecture blocks**

The generic components in the hardware library are explained and used in these examples. These include the processor, DRAM, Cache, I\_O, Software Generator, Switch, shared Bus, bridge, switch, storage systems and DMA.

#### **Power Estimation**

This section focuses on the use of VisualSim Power Estimation Tools in VisualSim. You will find demo models on Dynamic Voltage Frequency Scaling (DVFS), System and Environment Model and Platform Architecture.

#### **Processor, Bus and Networking Standard Models**

In this section you can learn to use PCI, AHB, AXI and Switched Ethernet blocks in VisualSim. You will find demo models on SoC level, Board-Level, Interconnect, NetworkLevel and Processors.

#### **Xilinx FPGA Modeling Toolkit**

This section contains models on VisualSim Xilinx FPGA Modeling Toolkit such as Microblaze, Virtex 4-MPMC2, Virtex 4-CoreConnect and Virtex 4-PCI-to-Memory.

#### **Communications Example Systems**

In this section you will find demo models on Networking and Wireless Sensor.

#### **Algorithms**

This section focuses on signal, image, audio, analog and control systems.

Version 22 | Date January 15<sup>th</sup>, 2022 [www.mirabilisdesign.com](http://www.mirabilisdesign.com/)

*Installation Guide|Mirabils Design*  $\infty$  $DegS$ Guide  $M$ irabils Installation

## <span id="page-29-0"></span>**Chapter 8 Verifying the Installation**

## <span id="page-29-1"></span>**5.1 Open an existing Model**

On the VisualSim Architect File Menu, point to Open File, Select demo  $\rightarrow$ Traffic  $\rightarrow$ Multi\_stream\_Traffic.xml

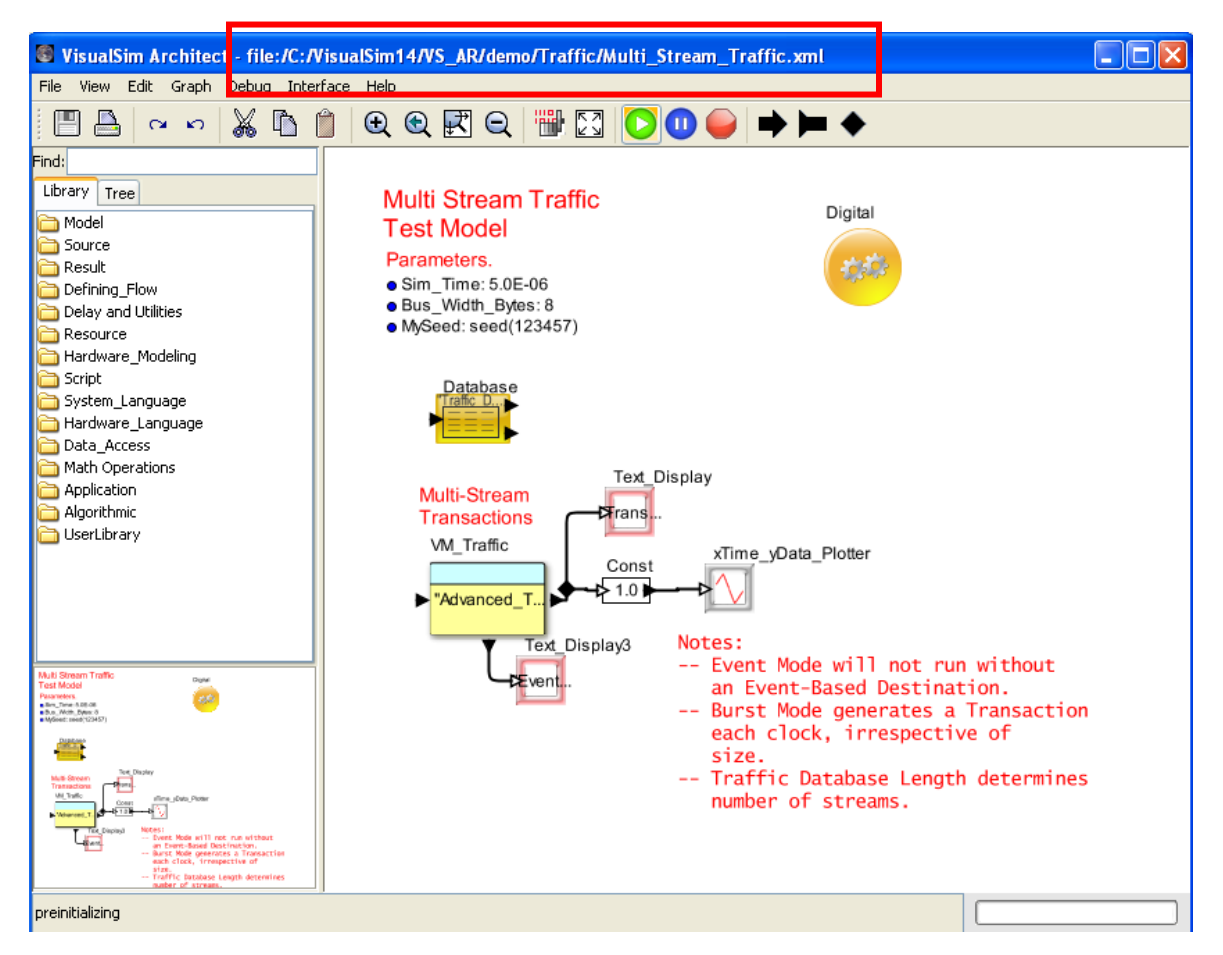

Figure 5.1: VisualSim demo model

5.2 Click on the Run icon  $\left|\mathbf{Q}\right|$  exists below the menu bar. You will find popup graphical viewers that will display results. The status bar at the bottom-left of the tool (VisualSim) will show the current state of the simulation as shown in the figure below:

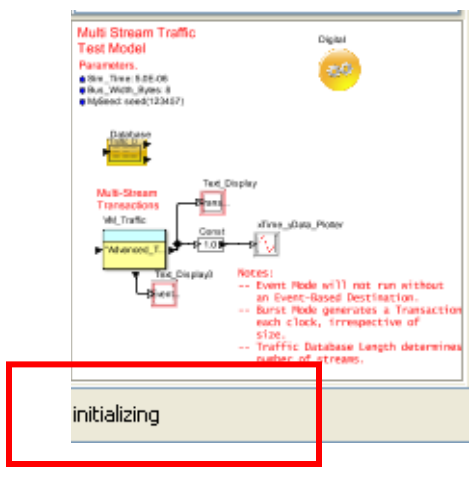

Figure 5.2: Status of Execution

5.3 On successful model execution completion, the status of Execution will be "execution finished"

If the simulation is unsuccessful, then refer the section **"Understanding Errors and Messages"** for debugging.

## <span id="page-30-0"></span>**Debugging VisualSim Startup**

If VisualSim Architect does not come up, refer below to identify the possible reasons:

- License Server has not been started
- Run the following lines from the Command Line in order.
	- $\circ$  Set JAVA HOME = xxx (Windows) or export JAVA HOME = xxx (UNIX)
	- o java -Dvs.lic=default -Djava.security.policy=bin\policyAll VisualSim.ModelBuilder.ModelBuilderApplication

If this works, then the installation is fine. Contact Mirabilis Design to modify the startup script. The "default" value must be flexlm, if using FlexLM.

*Installation Guide|Mirabils Design*  $i\,g\,i$  $DegS$ Guide Mirabils Installation

## <span id="page-31-0"></span>**Chapter 9 Optional Library Installation**

## <span id="page-31-1"></span>**Emacs Editor Support**

To use VisualSim with Emacs, two operations have to be completed. The first is to update the VSConfig.Properties or VSConfig\_Linux.Properties (Overwrite VSConfig.Properties).

VisualSim.user.texteditor=emacs

To install Emacs, make sure to follow the sequence listed below. Item 8 will ensure that Emacs is installed properly.

- 1. Go to<http://ftp.xemacs.org/pub/xemacs/binaries/win32/InnoSetup/>
- 2. Install XEmacs Setup 21.5.31.exe
- 3. Install gnuclient\_setup.exe
- 4. Add "C:\Program Files (x86)\XEmacs\XEmacs-21.5.31\i586-pc-win32" to your Path environment variable of VisualSim.bat(or .sh)
- 5. Create %USERPROFILE%\.xemacs directory if it does not exist. %UserProfile% is your Home Directory. There will be a .VisualSim folder in the same directory.
- 6. Copy file C:\Program Files (x86)\XEmacs\XEmacs-21.5.31\etc\sample.init.el to %USERPROFILE%\.xemacs\init.el
- 7. Append to the init.el file the command as follows: (gnuserv-start)
- 8. Verify the settings open the init.el file in XEmacs editor from command prompt using the command as follows: gnuclient -e (find-file user-init-file)(buffer-name)

## <span id="page-31-2"></span>**Installing MatLab**

- 1. Make sure that you are using VisualSim 64 bit version, Java JDK 7 64 bit. Visual Studio 64 bit
- 2. Open VisualSim.bat in Edit mode and make sure that you have provided MatLab installation path and Visual Studio Installation path set MATLAB\_PATH=C:\Program Files (x86)\MATLAB\R2010a set VSDIR = C:\Program Files (x86)\Microsoft Visual Studio 12.0\VC Add %MATLAB\_PATH%\bin\win32 to Path variable settings set Path=%PATH%;%INSTALL\_PATH%\VisualSim\matlab; %MATLAB\_PATH%;%VERILOGPATH%; %VERILOGPATH%\win32;%GCCPATH%;%MATLAB\_PATH%\bin\win32
- 3. Open VSConfig.properties file and make sure that VSDIR path is updated VSDIR=C:\\Program Files (x86[\)\\Microsoft](file://Microsoft) Visual Studio 14.0\\VC
- 4. Open VSConfig.properties file and make sure that VSDIR path is updated VSDIR=C:\\Program Files (x86[\)\\Microsoft](file://Microsoft) Visual Studio 14.0\\VC
- 5. Now Open {VisualSim Install Directory}\VS\_AR\VisualSim\matlab and update Config\_Matlab.txt file for your system. This includes setting VS Installation path, Java Path, Visual Studio Path and MatLab path. Save the file as Config\_Matlab.bat
- 6. Open Command Prompt and run Config\_Matlab.bat file. Make sure that .lib files are created and no errors are reported.
- 7. Now Open VisualSim Architect and Open Model VS\_AR/demo/Interfaces/MatLab/MatlabExpression.xml
- 8. Run the Model. As VisualSim should start MatLab Engine it takes 30 secs to 1 min to start simulation.

Please refer the video for the step by step approach. Link to Video is as follows <http://www.mirabilisdesign.com/Resources/Videos/VisualSim%20Interface%20with%20MatLab.wmv>

## <span id="page-32-0"></span>**C Interface**

1. Open VSConfig.properties file and make sure that AUTOSAR path is correct. Sample Path would look as below;

AUTOSAR=E:\\VisualSim\\VisualSim1620\\VS\_AR\\demo\\automotive\\Autosar

- 2. Open model VS\_AR/demo/automotive/Autosar/AUTOSAR\_Scheduler/Autosar\_Model4a.xml
- 3. Interfaces --> Generate Wrapper
- 4. Interfaces --> Compile Wrapper (Make sure that there are no errors)
- 5. Run the model

Few Other models to test for C Interface are as below

- 1. demo/Interfaces/CustomC\Master\_Bus\_Slave/Master\_Bus\_Slave.xml
- 2. demo\Interfaces\CustomC\ApplicationInterfaceTest\ApplicationInterfaceTest.xml
- 3. demo\Interfaces\CustomC\ApplicationInterfaceTest4\ApplicationInterfaceTest4.xml

## <span id="page-33-0"></span>**Chapter 10 License Server Statistics**

VisualSim License Server has two files for debugging called ConsoleDebugLog.txt and MessageDebugLog.txt. These provide information on the status, number of active and mobile licenses, any errors during checkout and inactive users. Log\_usage.txt provides a summary of each session and a summary every fixed period of time. The time period is defined in the Scheduler.Properties file located in \$VS/com/amity/util directory.

Users can get access to current usage of the FlexLM license server using the lmstat utility. This utility is located in \$VS/bin directory. To generate statistics, first

Open a new DOS Window Cd \$VS/bin directory Type "lmstat" The complete path to the license file is specified. Now type "lmstat –a –c license\_file\_path" This will give you information on the current usage.

## <span id="page-34-0"></span>**Chapter 11 Understanding Errors and Messages MatLab Errors**

1. Unresolved external symbol \_mexPrintf referenced in ptmatlab.obl. This error occurs while compiling matlab interface script.

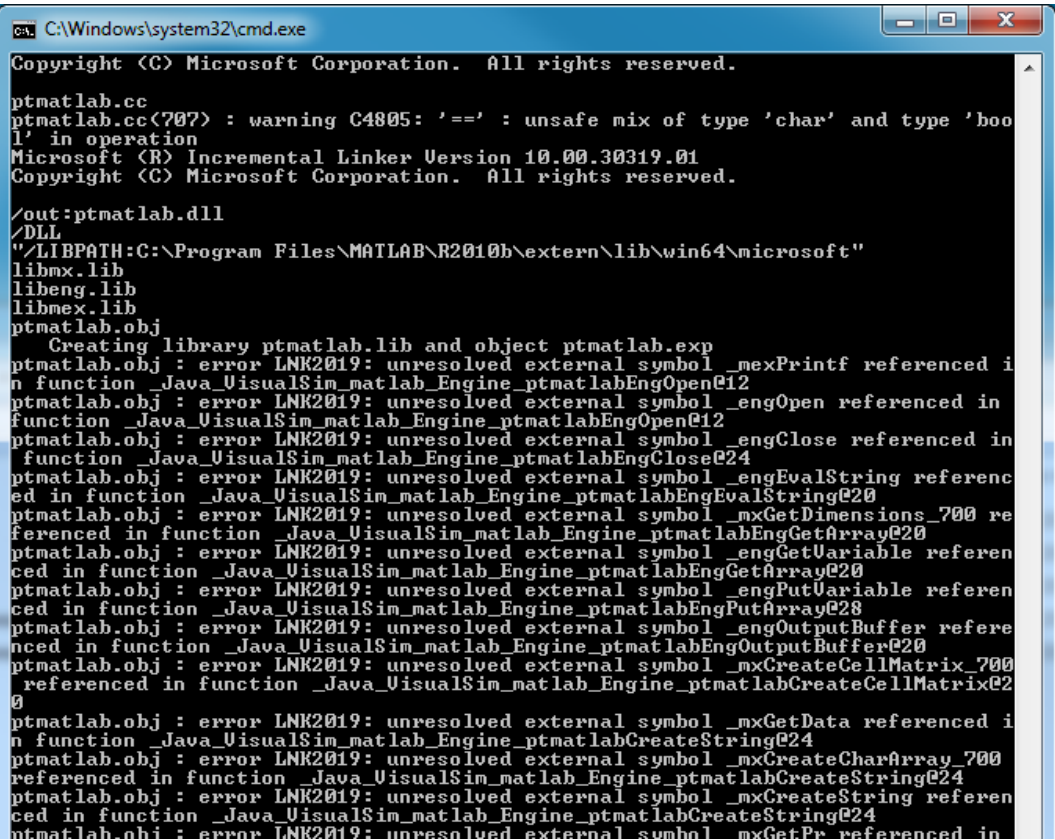

In this case user was trying to compile MatLab interface with 32 bit version of Visual Studio and 64 bit MatLab version.

### **2. Error in ptmatlab.EngOpen(Ljava/lang/String)**

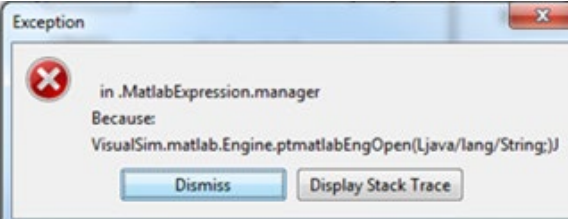

This error occurs when user trying to run VisualSim model having matlab instance without having successful MatLab interface.

Also Check if PATH has %MATLAB\_PATH%\bin\win32 in VisualSIm.bat file

**3. Can't find MatLab engine.**

**3.1: On windows platform**

z

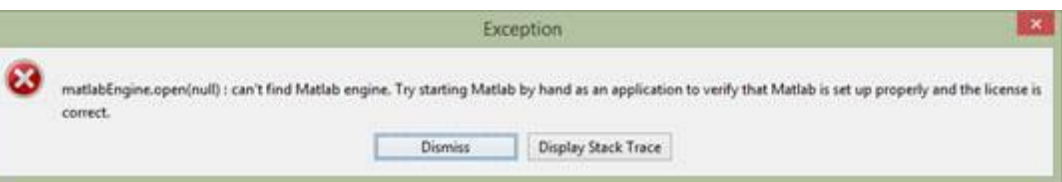

This error occurs when multiple instances of MatLab are installed on the same machine and by running matlab –regserver on CommandPrompt(Admin) for selected MatLab version will resolve the error,

#### **3.2 On Linux Platform**

Error is because of lack of \bin\csh in the PATH.

"System.load(library): VisualSim/matlab/ptmatlab

System.load(libraryPath) FAILED: E:\VisualSim13\VS\_AR\VisualSim\matlab\ptmatlab.

dll Exception: java.lang.UnsatisfiedLinkError: E:\VisualSim13\VS\_AR\VisualSim\ma tlab\ptmatlab.dll: Can't load IA 32-bit .dll on a AMD 64-bit platform"

This error occurs when the user compile MatLab interface with one version of Java and Run VisualSim model that is having MatLab module with an another Java version.

### **4. Command Line Error**

"Ipconfig / all is not recognized as an internal or external command, operable program or batch file."

Solution: To clear this error go to My computer->Right Click "Properties"->Advanced Settings tab - >Environmental Settings->System Settings->Add to PATH "C:\WINDOWS\system 32;".

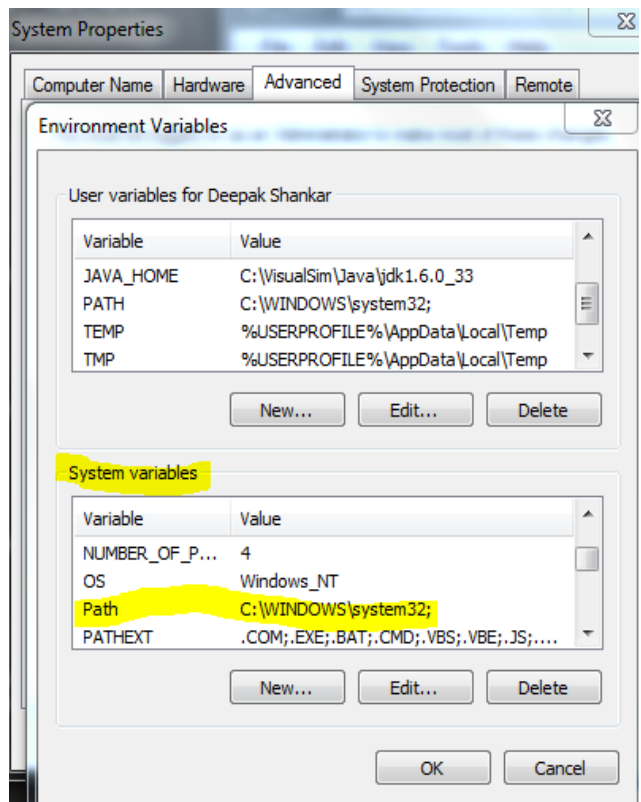

Installation Guide  $M$ irabils Design *Installation Guide|Mirabils Design*

> Version 22|Date January 15th, 2022 [www.mirabilisdesign.com](http://www.mirabilisdesign.com/)